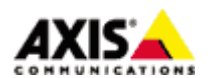

#### ■はじめに

本ドキュメントでは、Axis 製品の言語設定についてその手順を説明します。

### ■設定手順

手順1:設定したいカメラの現在ご使用中のファームウエアのバージョンが英語以外の他言語に対 応しているかどうかを確認します。

1. 弊社 WEB サイト(http://www.axis.com/jp/ja)にてログインしていただいたのち、当該デバイスの 製品ページを開き「サポート&ドキュメント」タブをクリックします。

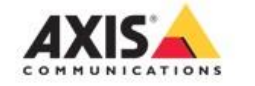

業種と アブリケーション

製品と ソリューション

トレーニングと サポート

ホーム ▼ 製品&ソリューション ▼ ネットワークカメラ ▼ 固定ドームカメラ ▼ AXIS P32 シリーズ ▼ AXIS P3215-VE

## AXIS P3215-VE ネットワークカメラ

Outdoor-ready, streamlined and versatile varifocal fixed dome w

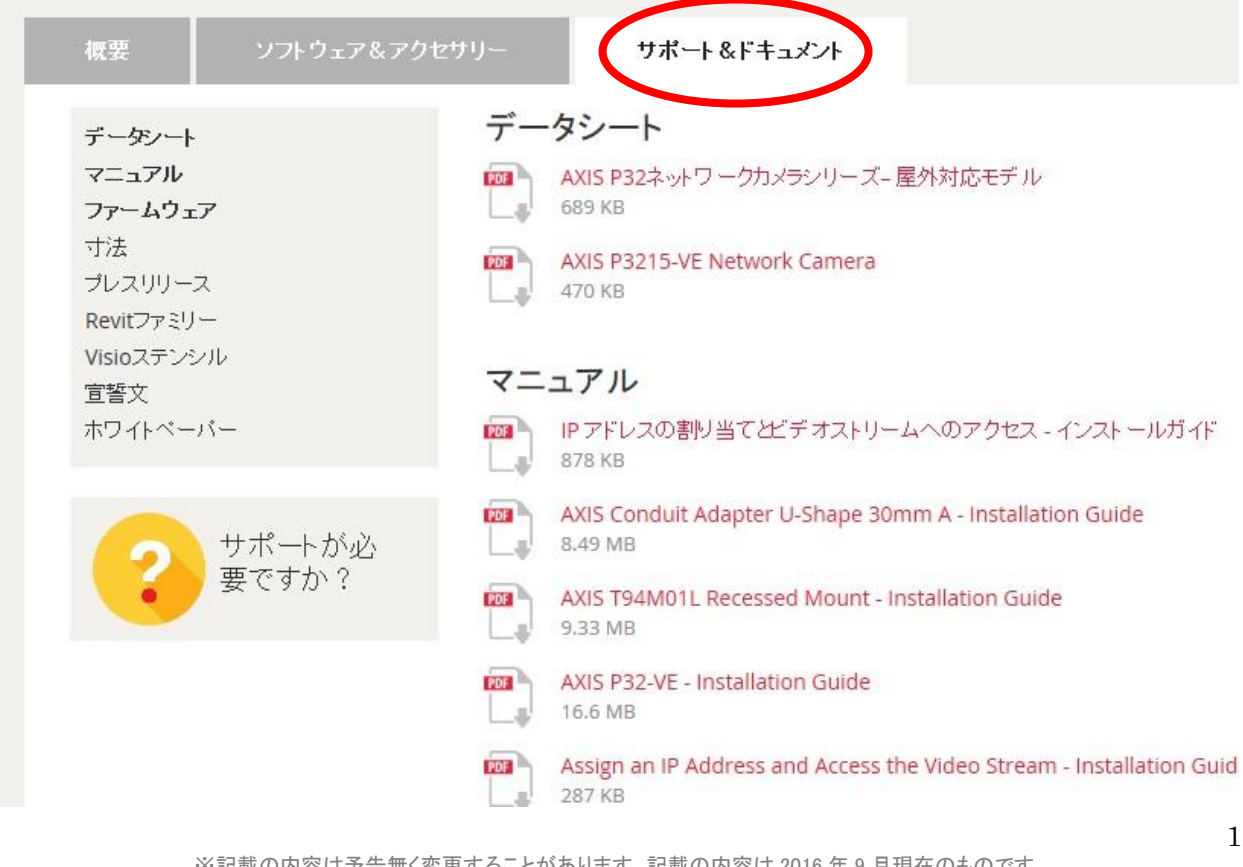

※記載の内容は予告無く変更することがあります。記載の内容は 2016 年 9 月現在のものです。

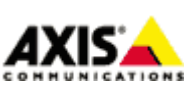

アクシスコミュニケーションズ株式会社

2. タブ下部の「ファームウエア」項目より、「More versions and language files」をクリックします。

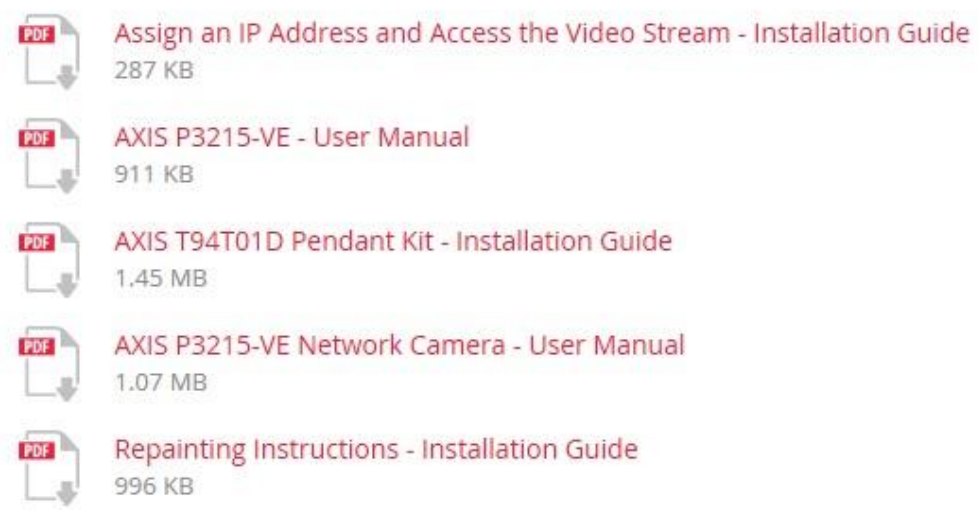

## ファームウェア

The latest firmware for this product is version 6.10.1.2

最新版をダウンロードする リリースノート サードバーティ製ソフトウェアライセンス アップグレード方法

Caution! The firmware upgrade may take up to ten minutes to finish and

must not be interupted. More versions and language files

※記載の内容は予告無く変更することがあります。記載の内容は 2016 年 9 月現在のものです。

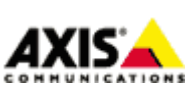

2

アクシスコミュニケーションズ株式会社 AXIS

3. 現在ご利用中のファームウエアの欄に「Language files」リンクがあれば、英語以外の言語に対応し ているという事になります。

※「Language files」リンクがないバージョンのファームウエアは英語以外の言語に対応しておりま せんので、必要に応じて対応しているバージョンにファームウエアを変更するなどして下さい。

# **Firmware versions**

AXIS P3215-VE ネットワークカメラ

The latest version of this products firmware is 6.10.1.2 Download the latest version  $\triangle$ Release notes Third party software licenses How to upgrade

Version 6.10.1.1 Release notes Third party software licenses

Version 6.10.1 $\pm$ Release notes Third party software licenses

Version 5.80.1.3 $\pm$ Release notes Third party software licenses

Version 5.80.1.2 $\pm$ Release notes Third party software licenses

Version 5.80.1.1 $\pm$ Release notes Third party software licenses

Language files

※記載の内容は予告無く変更することがあります。記載の内容は 2016 年 9 月現在のものです。

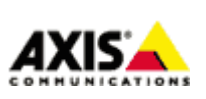

3

アクシスコミュニケーションズ株式会社

## 手順 2:言語ファイルのダウンロード

1. 「Language files」リンクをクリックし、使用したい言語ファイルをダウンロードします。 ※本ドキュメントではファイルの末尾が「ja.tar」の日本語ファイルをダウンロードします

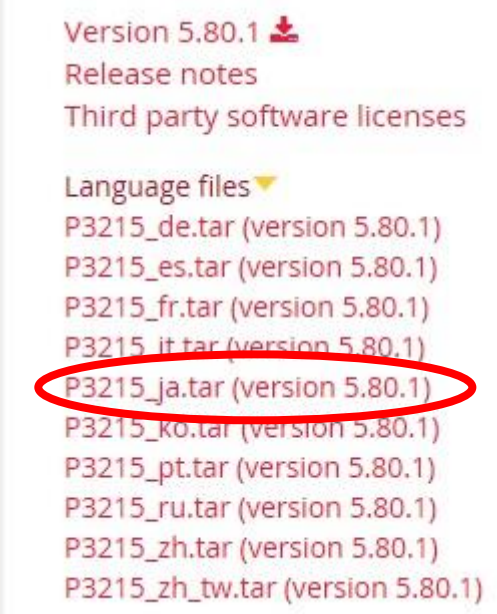

## 手順 3:デバイスへの言語ファイルのアップロード

1. 当該デバイスへアクセスし、Setup 画面から「Languages」ページを開いて「Upload Language」項目 の「参照」にて手順 2 でダウンロードした言語ファイルを選択し、「Upload Language」ボタンをクリ ックします。

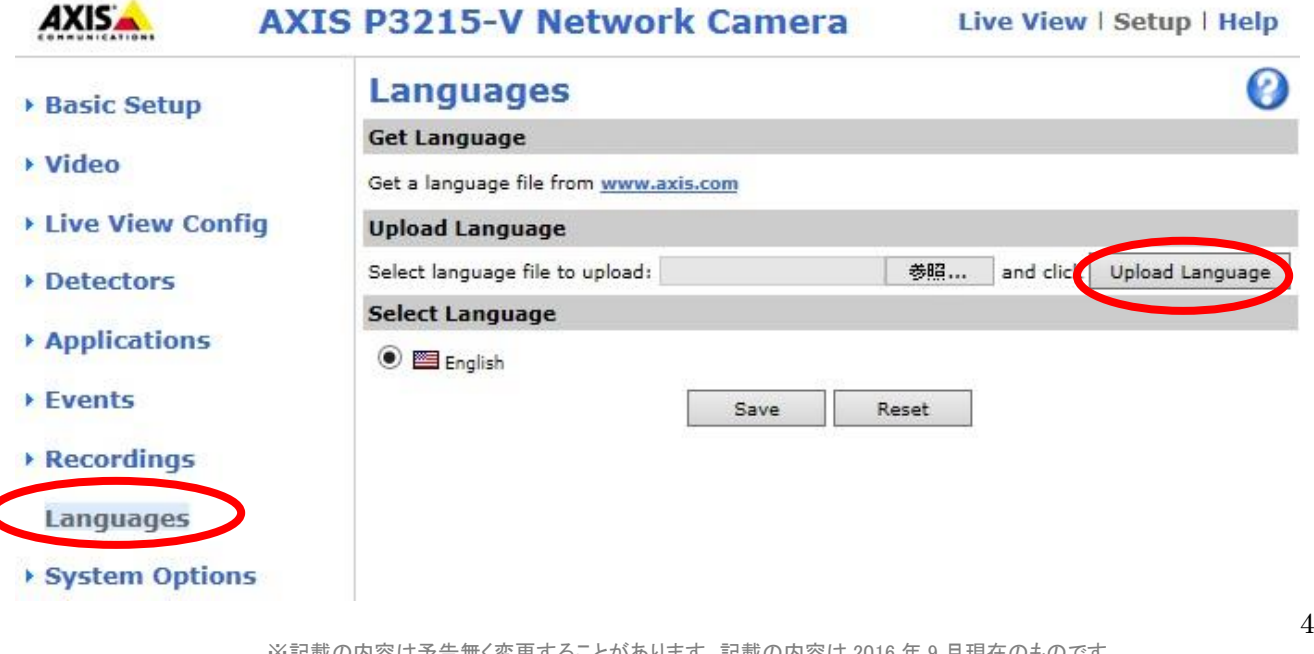

※記載の内容は予告無く変更することがあります。記載の内容は 2016 年 9 月現在のものです。

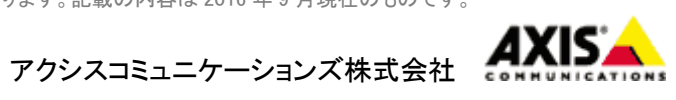

2. 「Select Language」欄に「Japanese」が表示されるようになりますので、選択し「Save」をクリッ クしますと日本語表示になります。

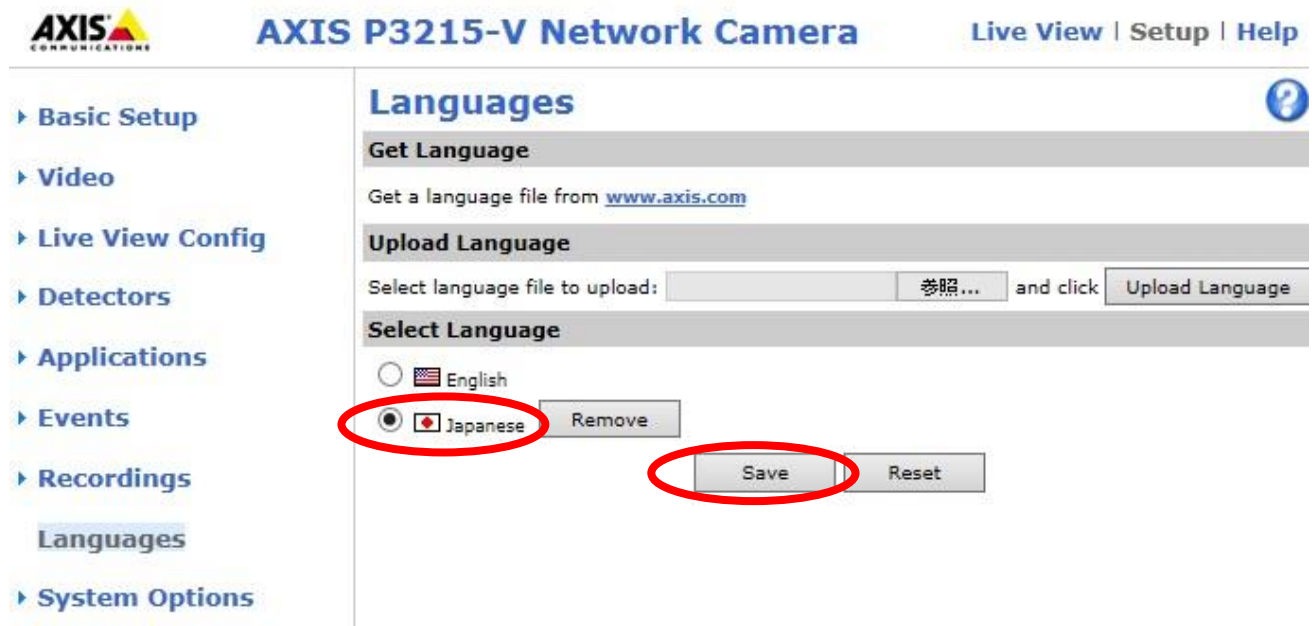

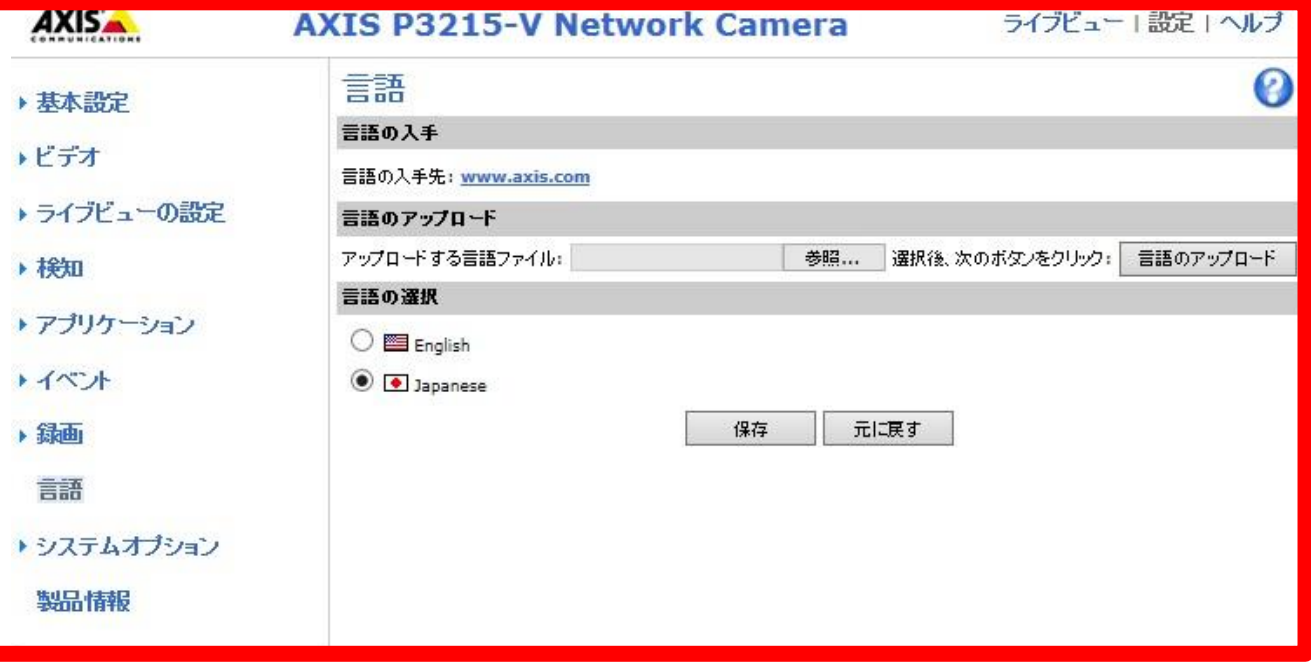

以上

5

※記載の内容は予告無く変更することがあります。記載の内容は 2016 年 9 月現在のものです。

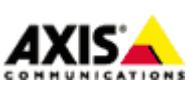

アクシスコミュニケーションズ株式会社 AXIS